#### **The first time you log in to a TAMUCT service that requires our DUO, you will see the following prompt. Please follow the onscreen instructions and use this guide assist if necessary.**

**Please note:** DUO is used across the TAMU system and Universities; as an employee, you will be required to enroll in DUO for different TAMU entities. Students – you will only need TAMUCT DUO.

**Step 1:** Click 'Start setup' to begin enrollment.

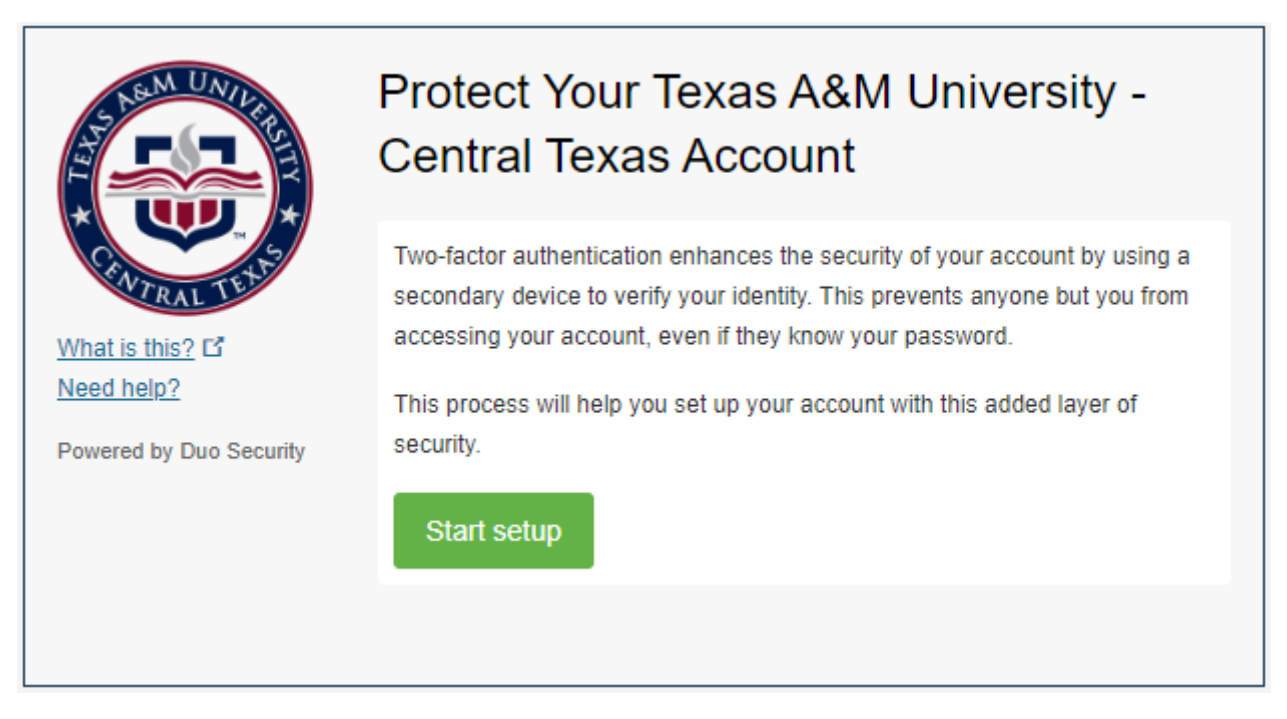

**Step 2:** Select the type of device that you are adding, then click 'Continue'.

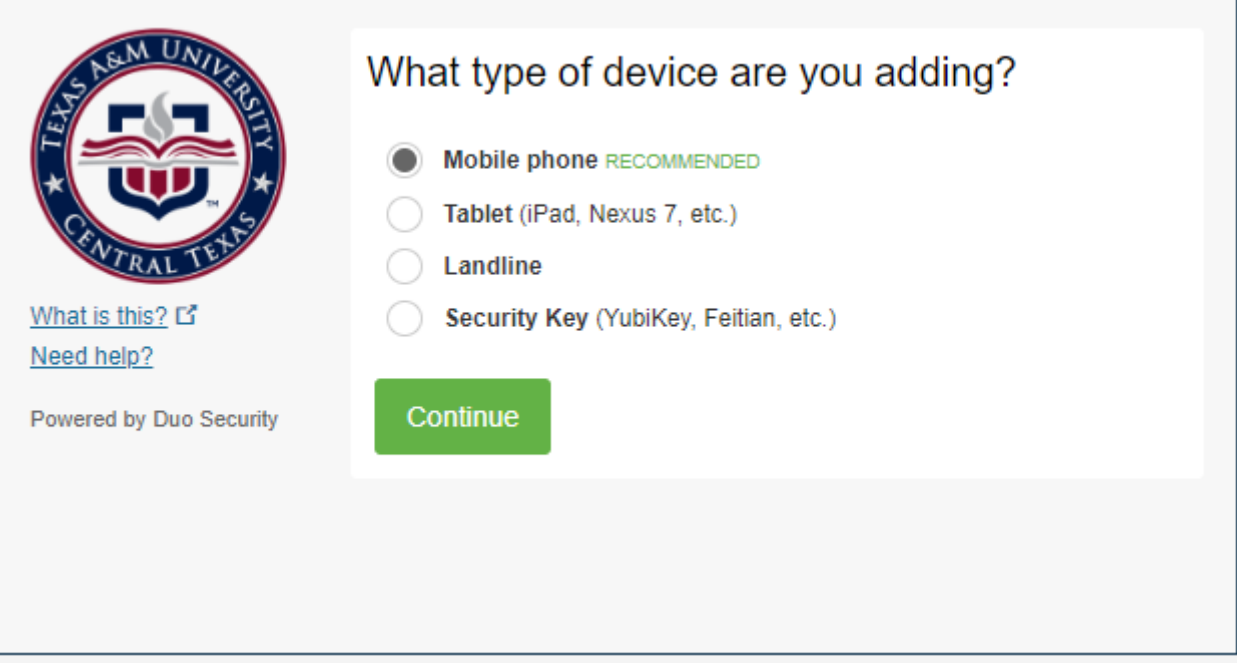

**Step 3:** Select the country (if necessary) and enter your phone number.

 $\overline{ }$ 

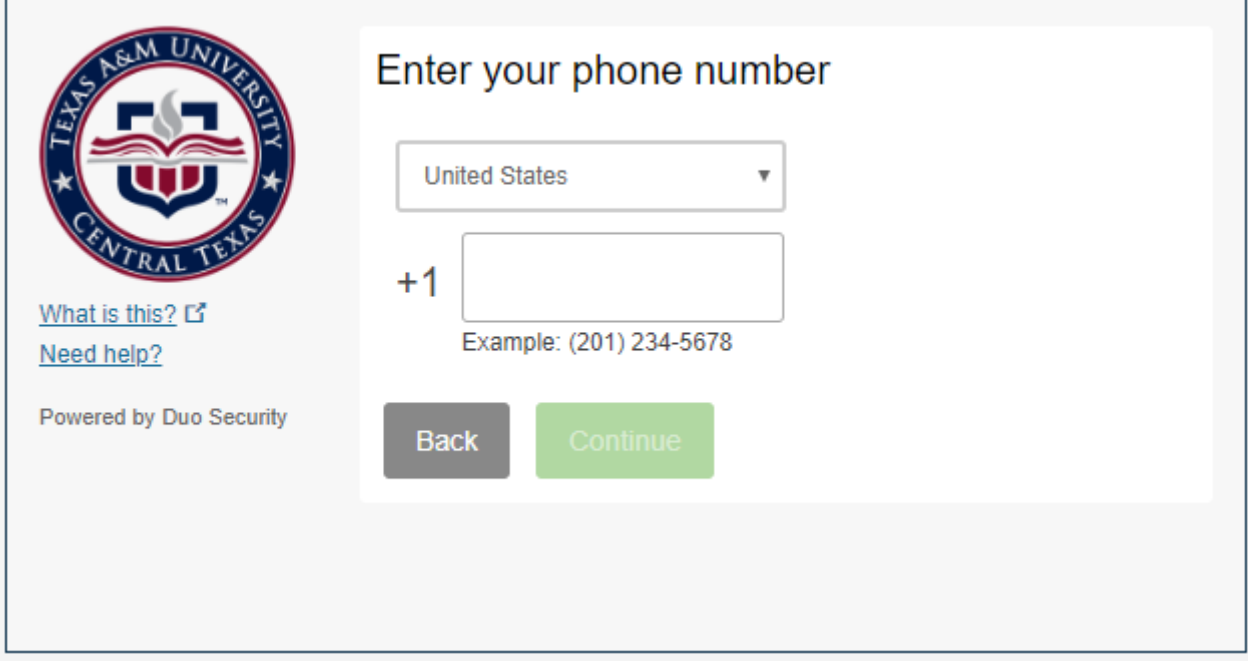

**Step 4:** Once a valid phone number entry is detected, you will be prompted to click a check box verifying that the number you entered is correct. Click 'Continue'.

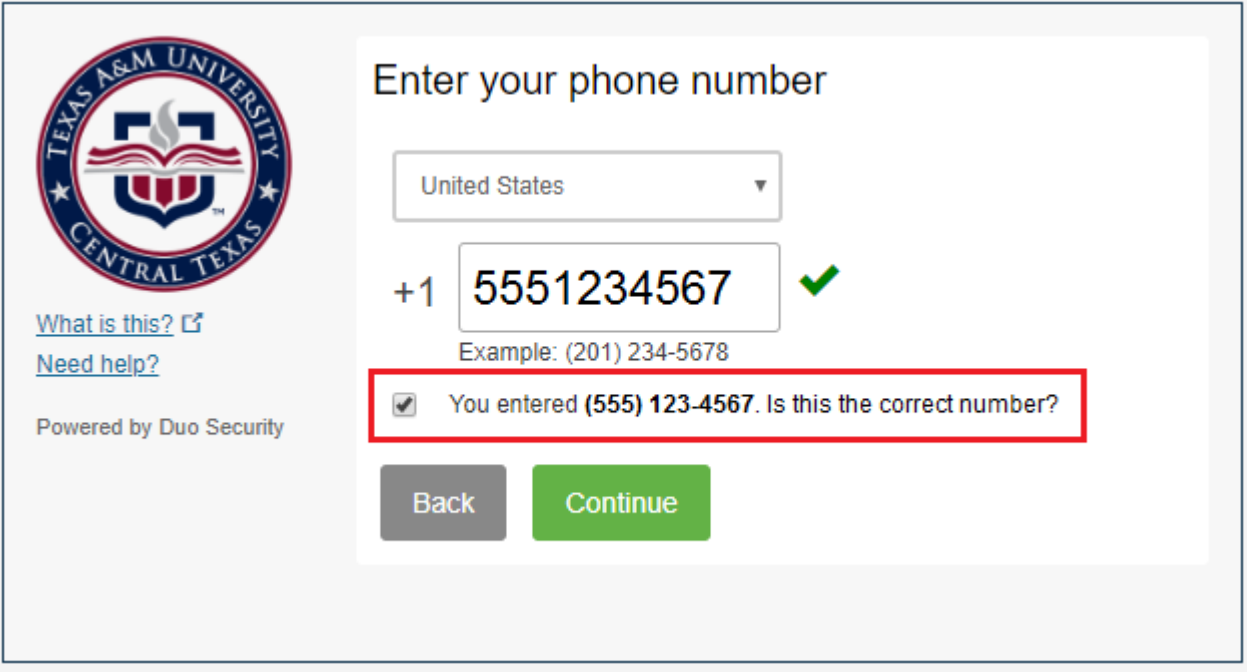

**Step 5:** Select the model of phone that is associated with the phone number you input.

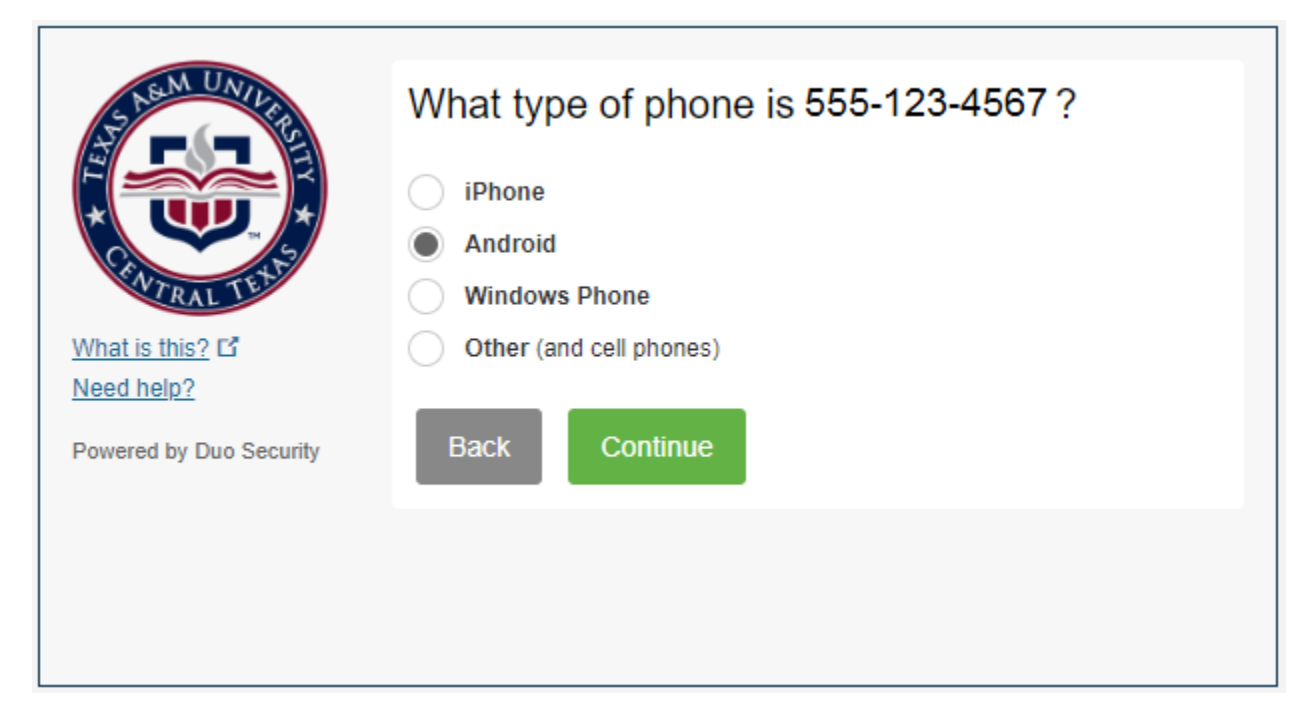

**Step 6:** If you already have the Duo Mobile app installed on your device (in this example, an Android), click 'I have Duo Mobile installed'. If not, follow the instructions on the screen to download and install the app on your device.

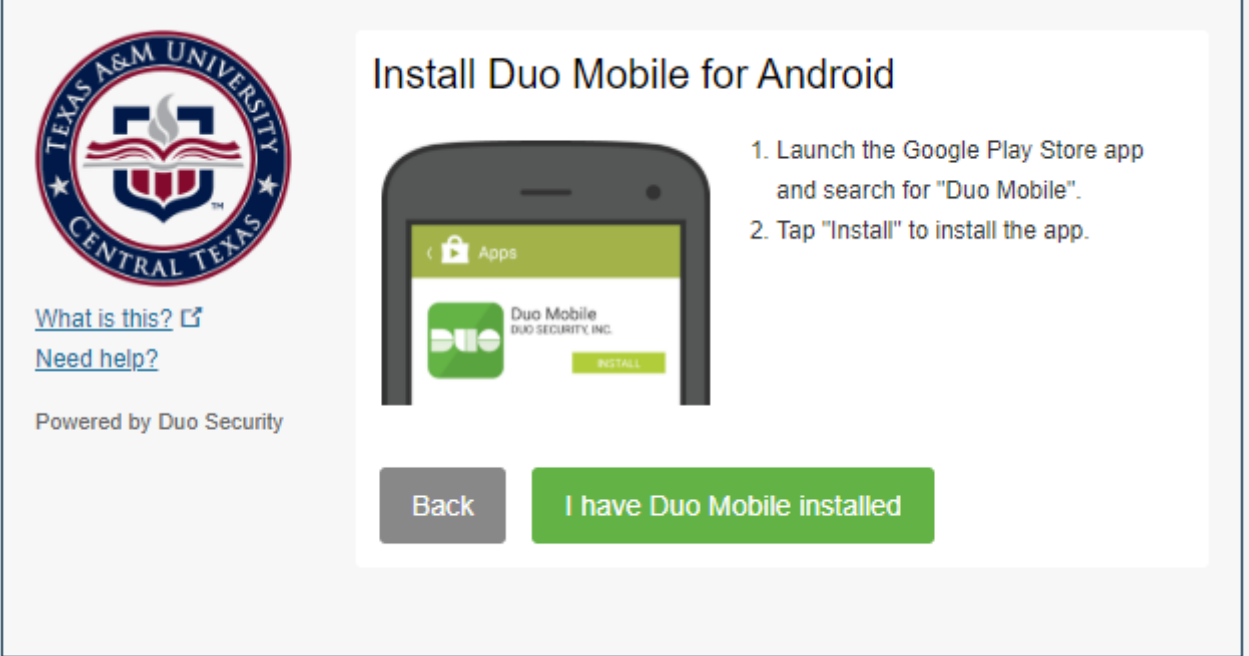

**Step 7:** Open the Duo Mobile app on your device, tap the '+' button in the upper right of your screen, and scan the QR code on the screen.

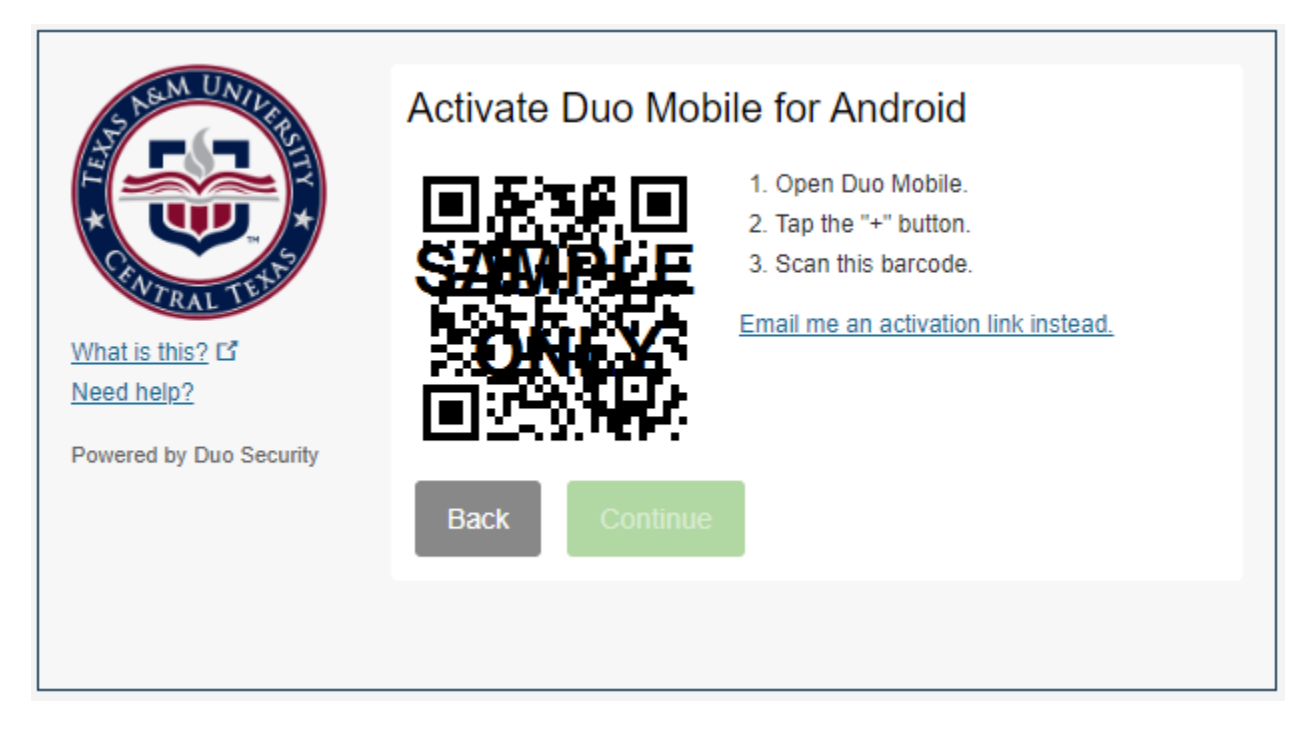

**Step 8:** Once the QR has been successfully scanned and added to your app, you will see a green check mark. Click 'Continue'.

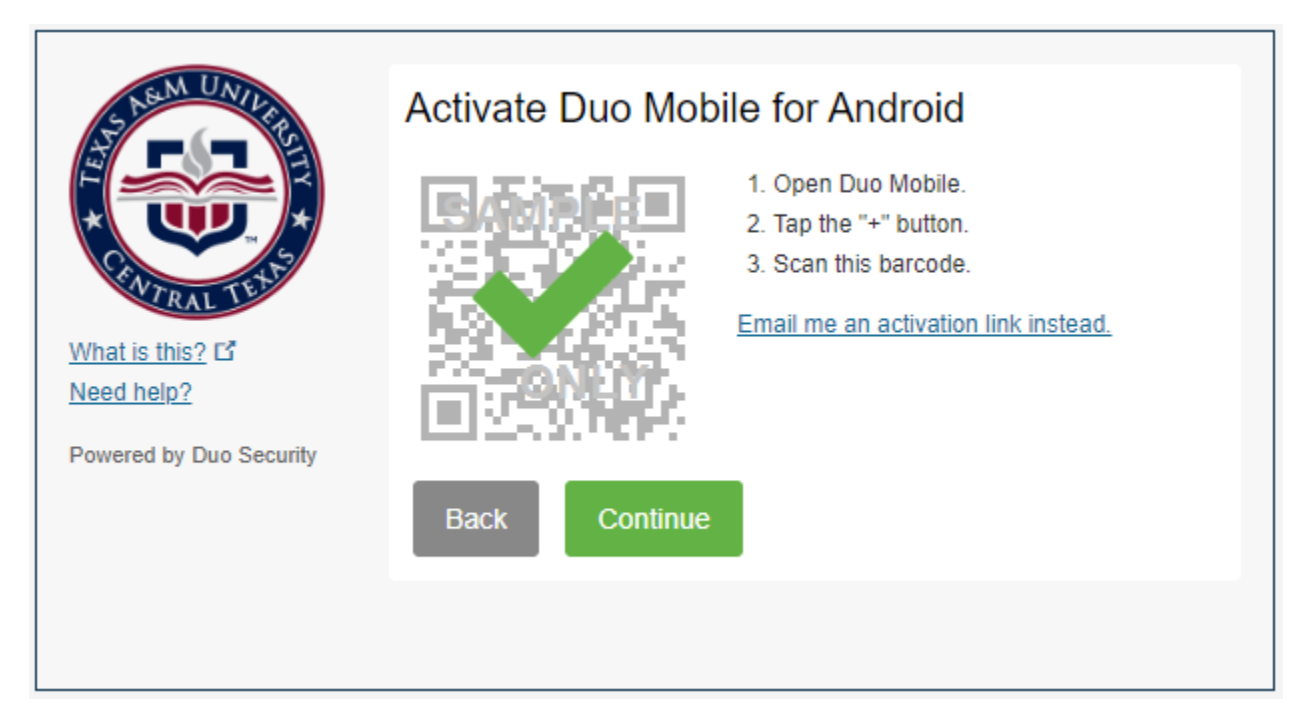

**Step 9:** The 'My Settings and Devices' screen will show. Here you can edit your device(s) and select your default authentication method. To finalize your enrollment you must click the blue 'Continue to Login' button.

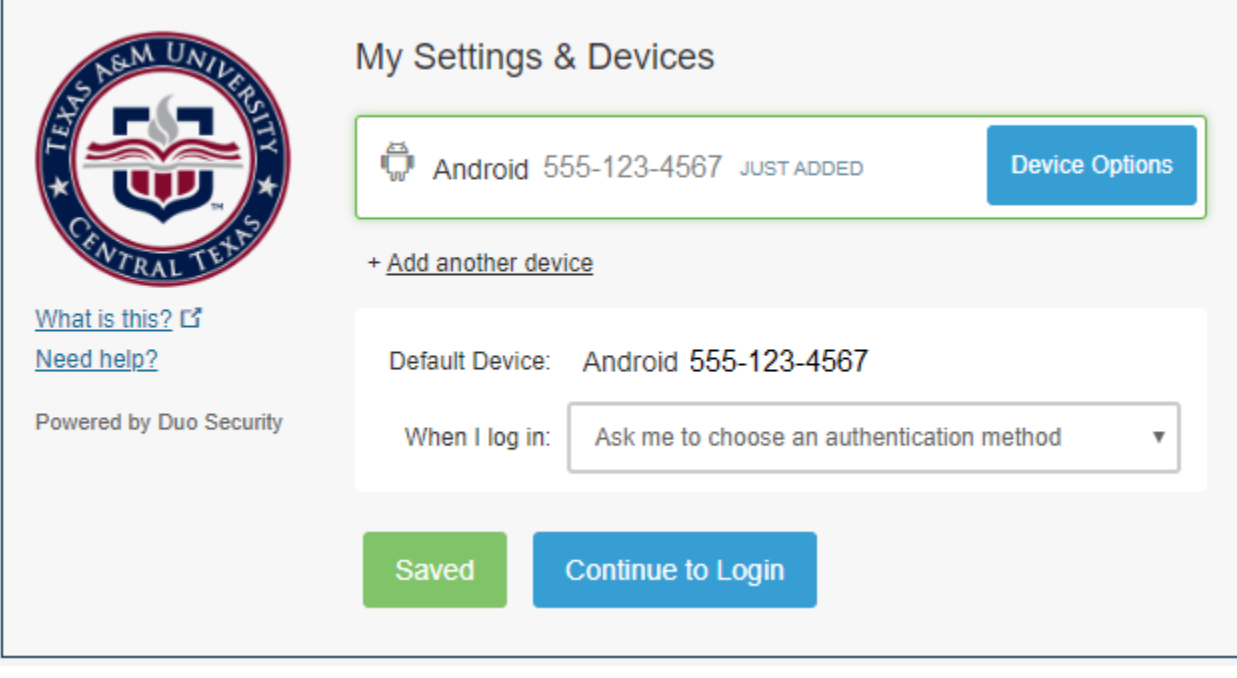

**Step 10:** You will receive an authentication request via the method of your choice. Once you accept it, you will see a green completion message. You are now successfully enrolled in TAMUCT Duo!

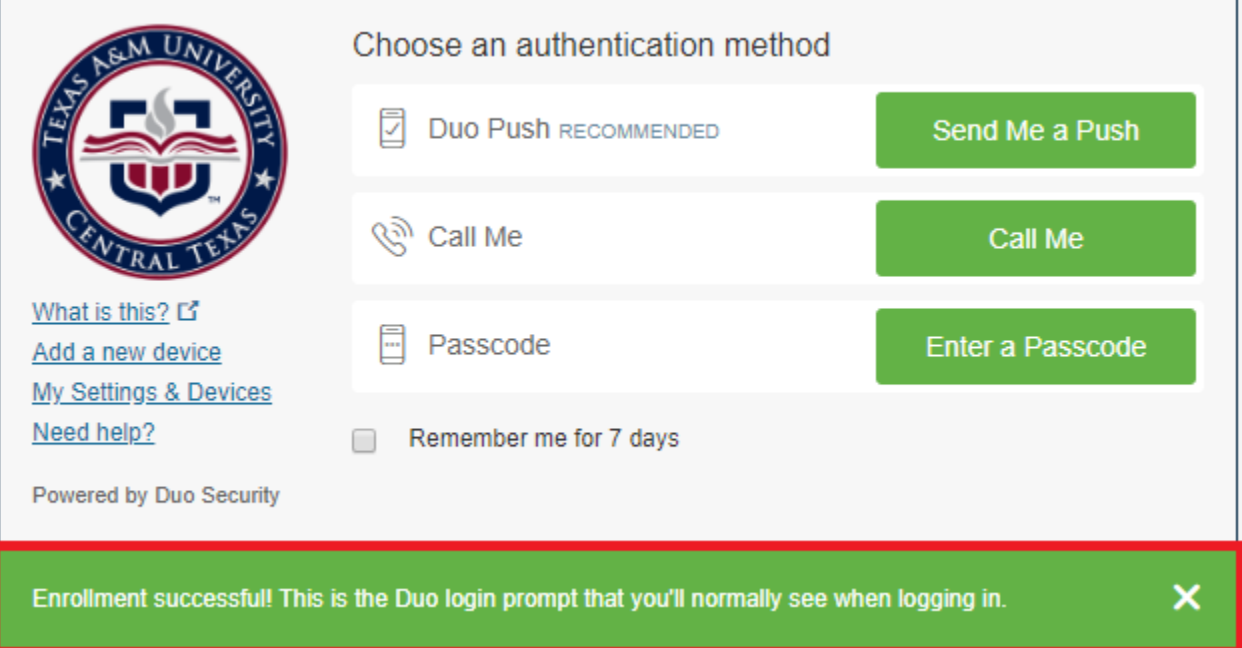